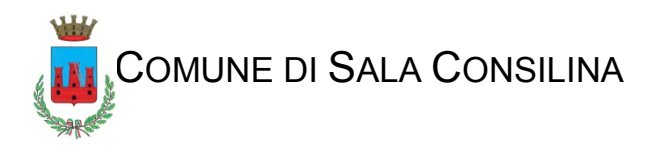

# Vademecum presentazione digitale delle pratiche edilizie

### **1. Notizie generali**

Le pratiche edilizie , giusta determina dirigenziale del 13/12/2020 n° 364, non devono essere prodotte in cartaceo e non possono essere inviate via pec ma prodotte solo tramite la procedura on line accessibile tramite il portale istituzionale dell'Ente, pena l'inammissibilità .

I modelli relativi alla presentazione delle istanze , comunicazioni e segnalazioni sono quelli predisposti dalla Regione Campania.

Solo per la procedura CAEL (Comunicazione Attività Edilizia Libera) viene conservato il modello esistente dell'Ente.

È vietato, pena inammissibilità, modificare le parti fisse di tali modelli.

I modelli vanno compilati in ogni loro parte.

A corredo degli stessi vanno prodotti le copie dei documenti di riconoscimento dei richiedenti, segnalanti, comunicanti e tecnici.

I modelli vanno compilati in digitale.

Non sono accettabili documenti compilati a mano e successivamente scansionati.

Al mancato inserimento anche di un solo documento obbligatorio, nel momento in cui si proverà ad impostare la pratica come pronta, comparirà a video un messaggio bloccante che non premetterà di proseguire con l'invio della pratica fino a quando la documentazione non sarà completa.

Anche le integrazioni di tutte le comunicazioni tra Ente, tecnico e richiedente vanno gestite con la procedura on line.

Le integrazioni via pec non saranno accettate.

Tutte le fasi quali prima istanza, integrazione, conclusione procedimento, partecipazione al procedimento o altro vanno gestite tramite procedura on line.

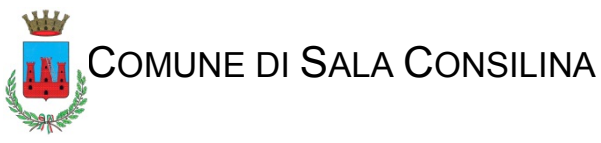

### **2. Accesso**

L'accesso al portale avviene dal sito istituzionale dell'Ente all'indirizzo : [www.comunsalaconsilina.it](http://www.comunsalaconsilina.it/)

Sulla pagina iniziale basta entrare in "Servizi on line"

Si entra attraverso la piattaforma governativa di riconoscimento "Spid" Sistema Pubblico di Identità Digitale

**SUAP - SUE On Line** 

Si ricorda che possono accedere privati cittadini e tecnici. Per le pratiche edilizie più complesse occorre che il richiedente deleghi il tecnico alla presentazione. Il modello relativo è reperibile in modulistica.

Una volta entrati apparirà una maschera relativa alla operazioni possibili.

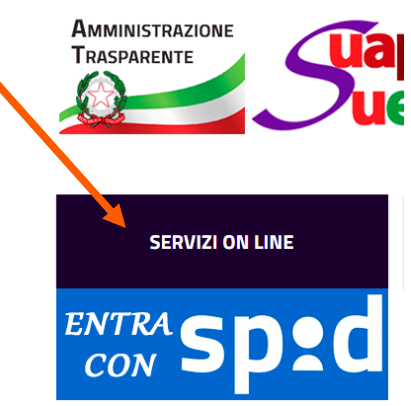

Per avviare una nuova pratica cliccare sul relativo pulsante

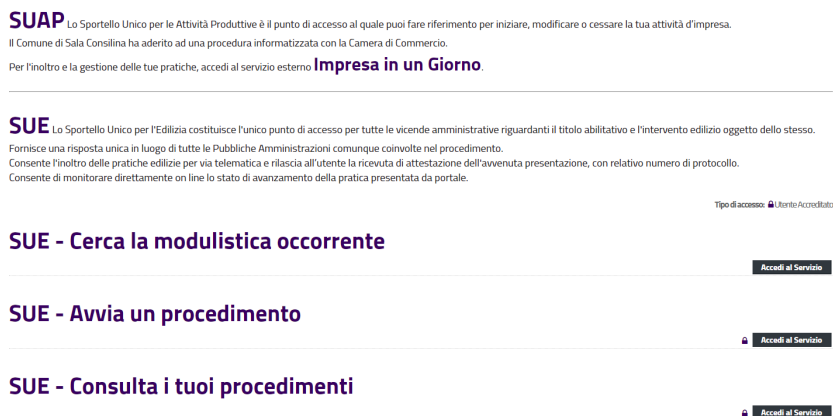

verrà ora mostrata a video una nuova schermata . Nella stessa vengono riportati i dati recuperati dallo SPID ed è necessario compilare quelli mancanti.

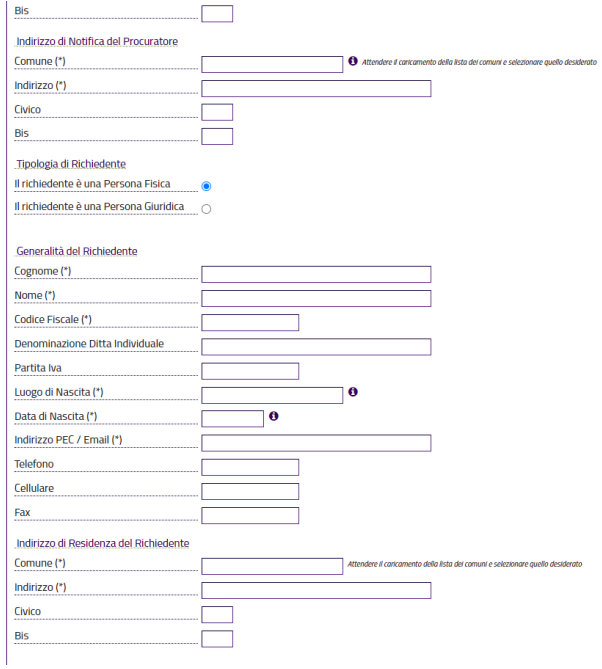

Sempre in questa maschera occorre comunicare al programma la tipologia di presentazione ovvero se si è :

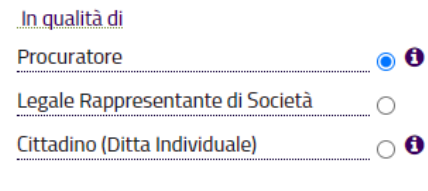

- procuratore (tecnico con delega)
- legale rappresentante
- cittadino

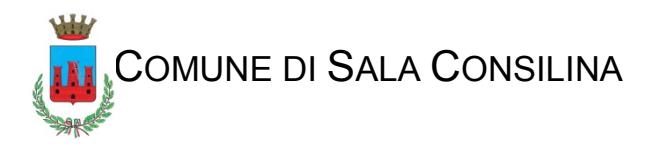

#### Si ricorda che in caso di delega va allegata la procura speciale

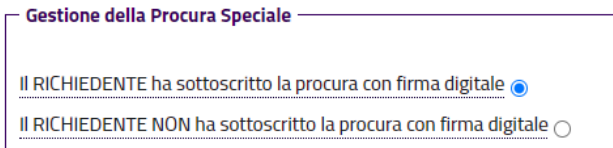

 $\overline{\phantom{a}}$  Gestione Richiesta  $\overline{\phantom{a}}$ 

specificando la sua natura se analogica o digitale

Infine, a completamento della pagina, va scelta la tipologia di pratica da consegnare

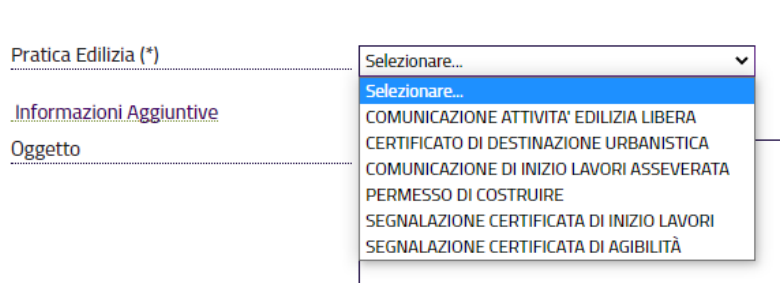

#### *Attenzione .*

Ci è stato segnalato che con navigatori diversi da Google Chrome ci potrebbero essere problemi. In dettaglio potrebbe non comparire il pulsante di invio pratica.

Ci scusiamo per il disservizio, prontamente segnalato alla società fornitrice del programma e consigliamo vivamente di utilizzare il browser Chrome.

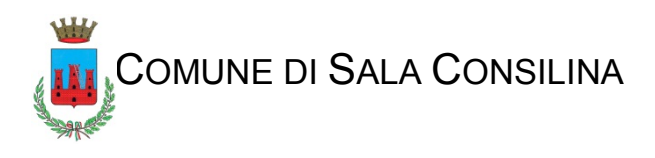

### **3. Documenti e allegati**

La maschera di inserimento mostra due "linguette"

Selezionando "documenti/allegati " è possibile inserire i documenti a corredo della richiesta.

L'elenco mostrato cambia per tipologia di pratica e prevede una serie di documenti necessari , evidenziati con una asterisco (\*) ed altri facoltativi (\*\*) .

In tale elenco in corrispondenza del documento da caricare va selezionato il comando "allega"

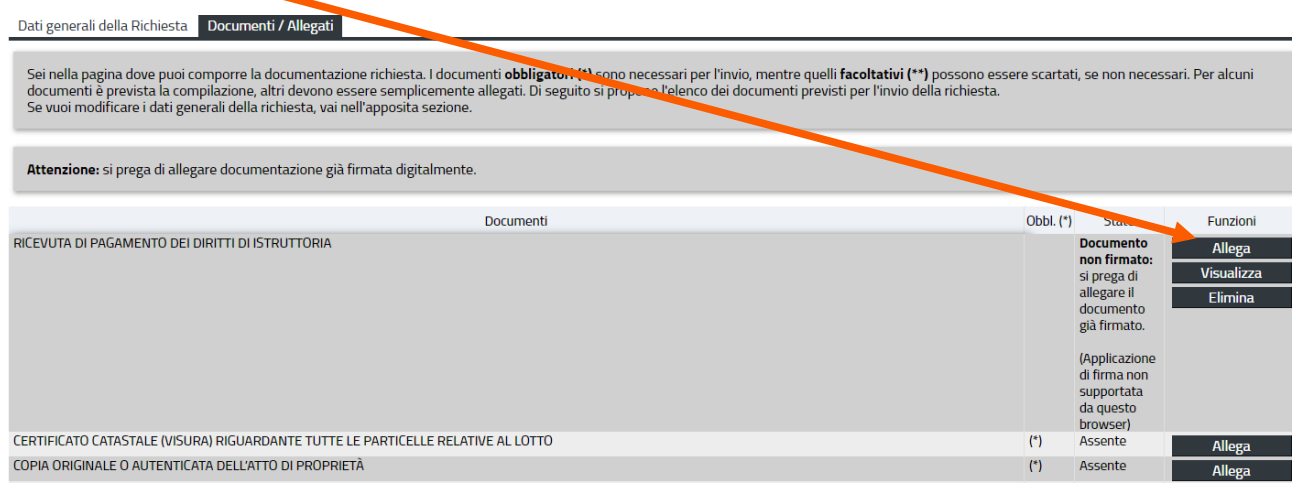

appare la seguente sotto maschera

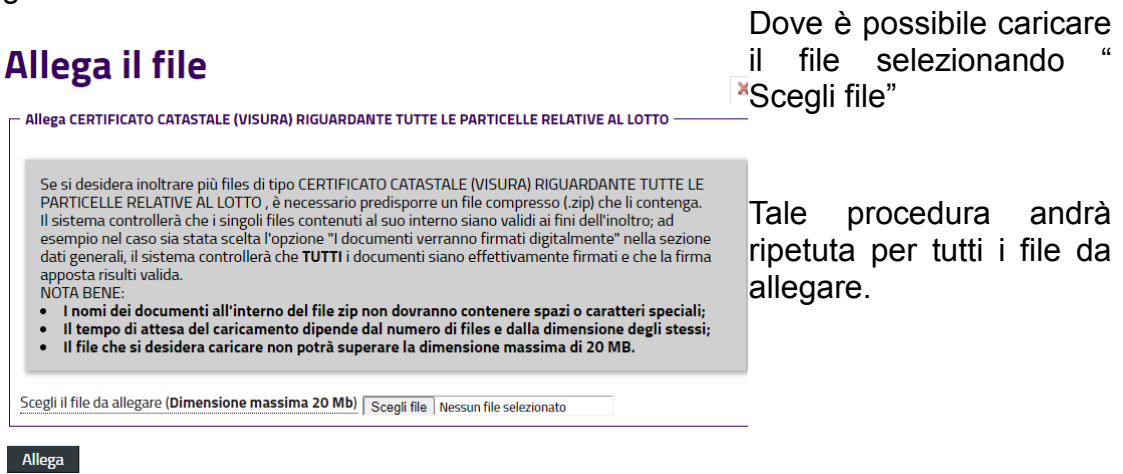

Qualora vi sia documento da inviare non compreso nell'elenco a viso utilizzare il comando "ulteriore documentazione"

ULTERIORE DOCUMENTAZIONE

Assente

presente alla fine dell'elenco.

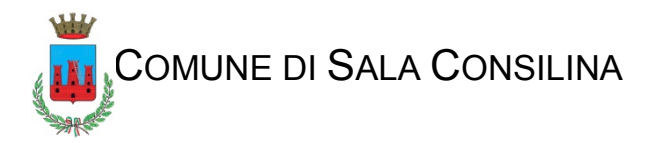

### **ATTENZIONE**

I documenti contrassegnati con (\*) sono obbligatori.

Per gli altri, qualora non allegati, è necessario utilizzare il pulsante **SCARTA** Se non si utilizza questa prassi il programma potrebbe non apparire il pulsante relativo all'invio della pratica.

Fase Finale Terminata la compilazione l'operazione termina cliccando sul pulsante di invio della pratica.

Il programma, una volta accettata la pratica, provvede ad associarla ad un numero progressivo definito" Ticket" ed a protocollarla automaticamente .

Cliccando ora sul pulsante "stampa ricevuta"

Verrà inoltre prodotta una ricevuta che riporta tutti i dati della pratica,

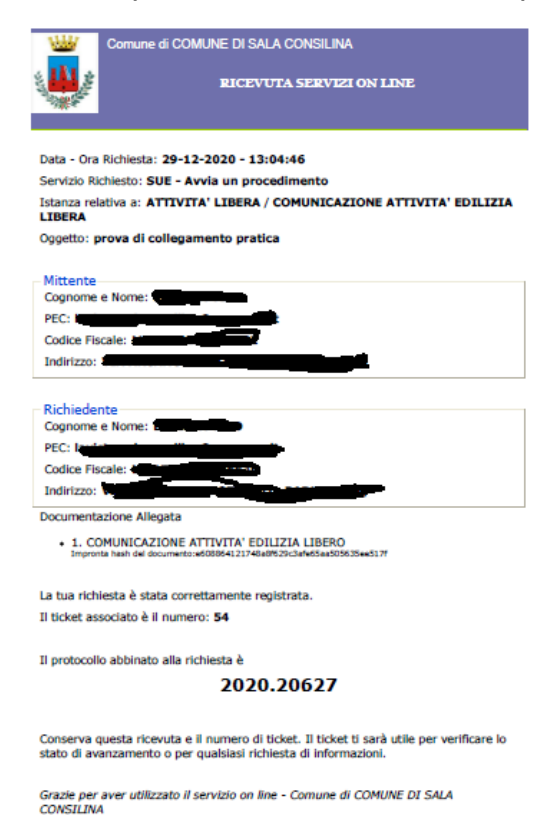

e l'elenco dei documenti depositati collegati ad un codice hash che ne garantisce l'integrità.

Una volta accettata e la pratica in Comune dal Dirigente e da questi assegnata ad un Responsabile del Procedimento interrogando lo stato pratica verrà restituito anche il numero progressivo di pratica assegnato d'ufficio.

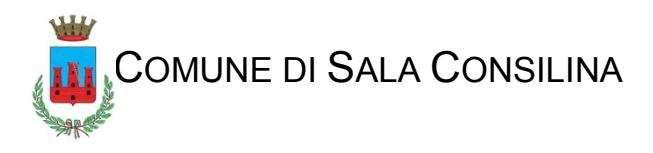

## **4 Consulta lo stato dei tuoi procedimenti**

Oltre all'invio il programma permette la consultazione dello stato dei procedimenti

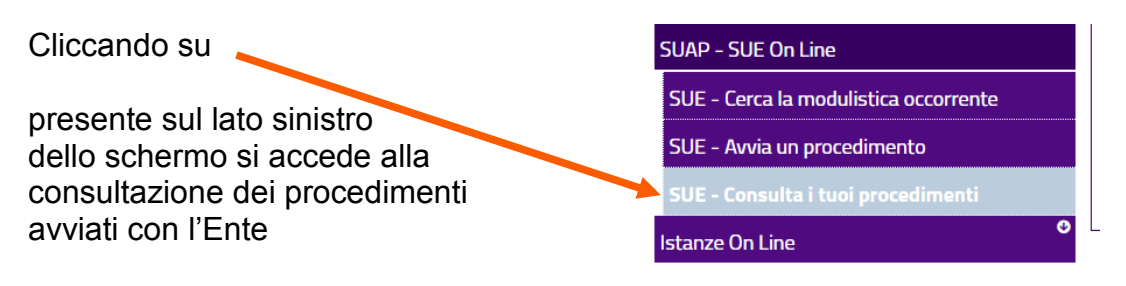

### Consulta lo stato dei tuoi procedimenti SUE

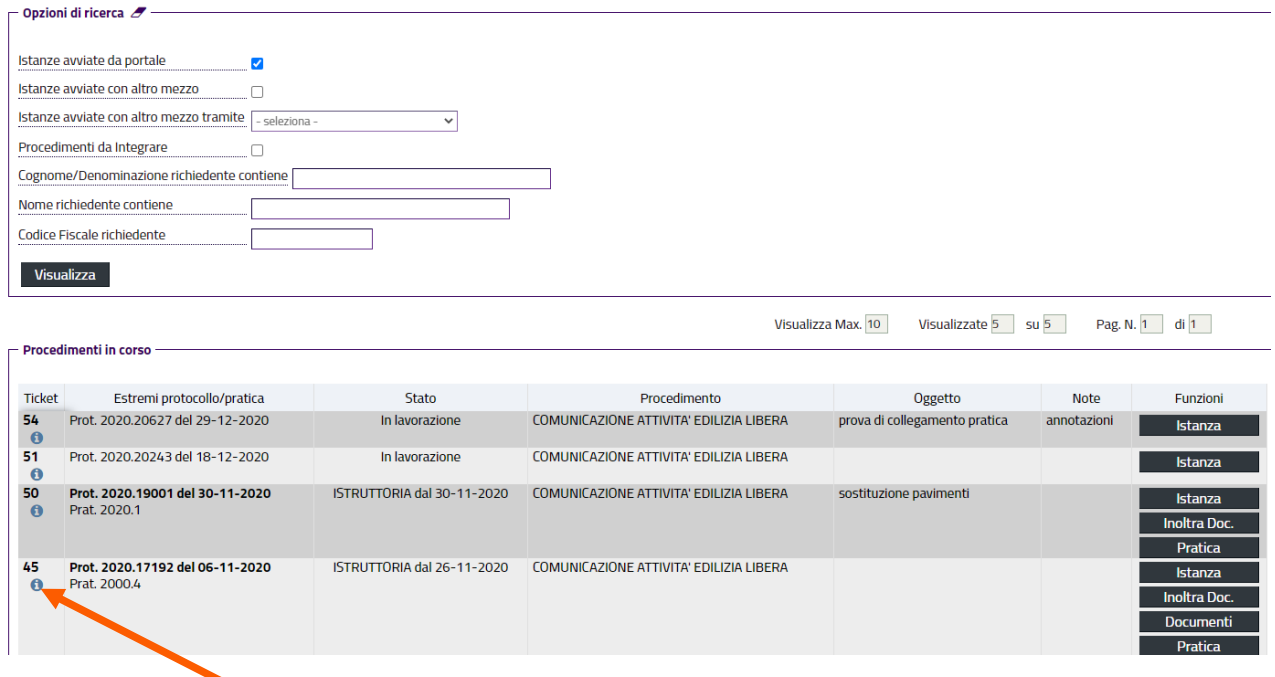

Nella colonna "stato" si può vedere a che punto è lo gestione dello stesso in comune.

Il pulsante con la "i" posto al di sotto del campo "ticket" permette il recupero della ricevuta di presentazione della pratica

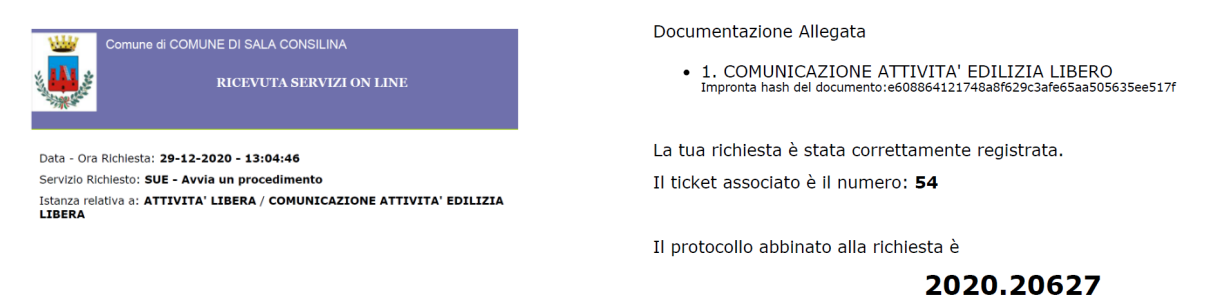

Nell'area "consulta i tuoi procedimenti " verrà gestita la comunicazione con l'Ente. Eventuali richieste integrazione , richiesta pagamento oneri o rilascio del titolo abilitativo

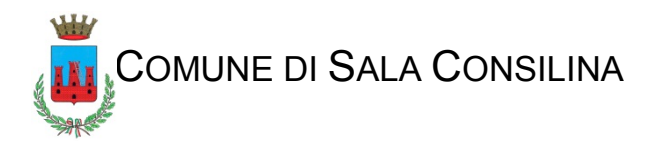

## **5-Digitale, tavole grafiche e lettura dei documenti**

In primo luogo si suggerisce una riflessione sulla modalità di lettura del dato.

Lo stesso non avviene in modo diretto ma utilizzando un terminale informatico in dettaglio un monitor .

È bene tenere in considerazione tale fatto.

Già il portale richiede che l'elaborato grafico sia redatto in formato PDF/A (questo formato controlla che non vi siano linee o testi dello stesso colore dello sfondo e che quindi risultino illeggibili) e che non superi la dimensione di 20 Mb.

Le tavole DEVONO essere prodotte in formato PDF. Non sono accettate tavole prima stampate sul cartaceo e poi scansionate a meno di casi particolari

( Esempio particolari architettonici o tavole relative a restauro)

Generalmente i PDF generati da disegni vettoriali non hanno dimensioni eccessive a meno che contengano immagini o retini particolarmente complessi.

Nella gran parte dei software il PDF creato contiene la suddivisione dei layer del disegno quindi se si presta attenzione alla loro creazione e suddivisione è possibile anche presentare un disegno complesso con sovrapposizioni che possono essere tolte spegnendo semplicemente il layer che non si vuole visionare.

Le tavole verranno poi visionate su un monitor che per la maggior parte dei casi ormai ha una dimensione di 16:9 quindi con orientamento orizzontale, è bene quindi che la tavola abbia uno sviluppo possibilmente orizzontale piuttosto che verticale.

Un esempio è il formato UNI A1 pari a 59,4cm x 84cm può diventare un 51cm x 88cm (più adattabile allo schermo e comunque sempre stampabile da un plotter con rotolo da 91,4 cm senza sprecare carta).

Il cartiglio, o testata, può essere ridotto in quanto non deve avere spazi per protocolli e firme.

I documenti e gli allegati devono, necessariamente, essere inviati con FIRMA DIGITALE, con la cortesia di nominare i file senza accenti.

Esempio: (titolo di proprieta e non titolo di proprietà).

Altra caratteristica importante è relativa alla sintassi del nome del documento.

Va evitata la presenza di spazi nel nome.

Questo perché il programma di gestione non accetta questa tipologia .

Si ricorda che la grandezza massima, del singolo file, è di 20 Mb.

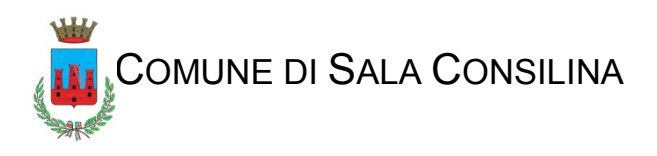

## **6. Correttezza dei dati**

### **6.1 Denominazione strade**

Nella compilazione dei modelli e soprattutto dei moduli del programma è necessario , per l'imputazione dei nomi delle vie, rispettare la sintassi prevista dall'Istat.

Pertanto la dizione corretta sarà Via Giacomo Matteotti e non Via Matteotti o via G. Matteotti.

Si consiglia di consultare lo stradario presente sul web gis comunale prima di inserire una indicazione stradale.

### **6.2 Richiedenti**

Inserire con correttezza i dati anagrafici del richiedente.

Il programma, se la persona è residente nel Comune, ricerca il relativo dato nel database dell'anagrafe.

In caso di difformità dei dati la pratica si blocca ed è necessario "bonificarla" da parte di personale interno con perdita di tempo.

### **6.3 Procura**

Quando il richiedente demanda al tecnico la presentazione della pratica è necessario allegare apposita procura.

Tale atto va firmato

- in modo analogico e successivamente scansionato e prodotto in PDF. Allo stesso va allegato documento di riconoscimento del delegante e firmato digitalmente dal delegato.
- In modo digitale dal richiedente, qualora sia in possesso di relativa firma.

### **6.4 Tecnici**

I tecnici devono inserire tutti i dati a loro relativi nei campi previsti sia nei moduli relativi alla procedura on line che nei modelli ministeriali a regionali allegati alla istanza.

È necessario indicare un numero di telefono ed una mail con cui eventualmente comunicare in caso di necessità.

### **6.5 Imprese**

Per le procedure immediatamente esecutive (SCIA,CILA) va compilato l'apposito quadro con tutte le indicazioni della/e impresa esecutrice.

Vanno, inoltre, allegati tutti i documenti relativi dovuti per legge.

### **6.6 Tavole grafiche**

I grafici allegati (divisi per stato dei luoghi e di progetto se relativi a fabbricati esistenti ) devono contenere piante, prospetti, eventuali profili e le sezioni in tutte le corrispondenze dei lavori da effettuare, rappresentando tutte le quote interne ed esterne, le superfici e le destinazioni dei singoli locali,le bucature e relative grandezze, per le sezioni le altezze e gli spessori degli orizzontamenti

Qualora l'inserimento di tutti questi dati porti ad un elaborato complesso da leggere si può optare per la produzione di due diverse rappresentazioni. Una che contenga solo gli elementi di misura ed una con gli arredi e gli altri dati

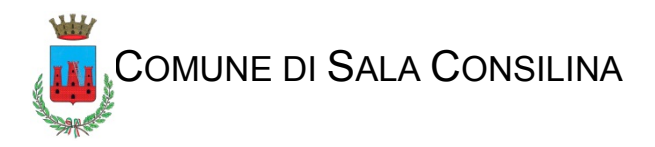

Tavole con la mancanza dei dati metrici, con scala di rappresentazione degli stessi troppo piccola o scansioni di tavole cartacee non perfettamente leggibili comportano la inammissibilità dell'istanza e/o sospensione della procedura, fino alla dovuta integrazione

### **6.7 Documentazione fotografica.**

La documentazione fotografica allegata alla singola pratica permette all'istruttore di valutare la situazione di partenza.

È necessario che la stessa sia quanto più completa possibile, con la ubicazione dei punti di fuoco delle riprese ubicate su planimetria per le esterne e su piante per le interne.

### **6.8 Marche da bollo**

Qualora la procedura preveda l'utilizzo di marche da bollo le stesse non andranno più depositate all'Ente ma custodite dal tecnico.

Per l'annullamento delle marche da bollo, utilizzare l'apposito modulo, rinvenibile alla pagina dello S.U.E. sul sito istituzionale del Comune di Sala Consilina.

Si ricorda che la marca da bollo dovrà recare una data antecedente a quella dell'istanza o quella di rilascio del Titolo edilizio / Provvedimento finale.

In difetto, la tassa dovrà essere regolarizzata presso l'Agenzia delle Entrate.